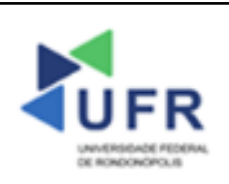

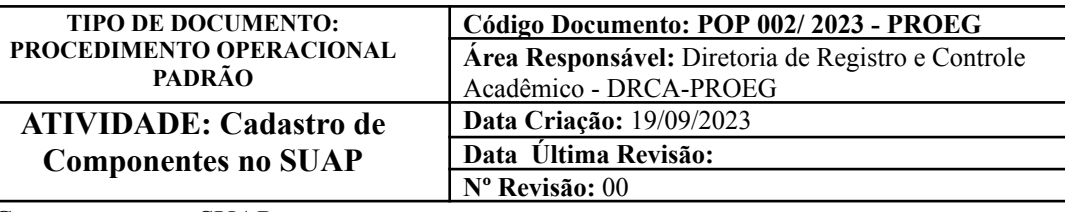

## **Processo:** Cadastro de Componentes no SUAP

**Indicador de desempenho relacionado:** Índice de cadastros de componentes no SUAP

**Área cliente:** Institutos / Faculdades / Coordenações de Curso

**Área fornecedora:** PROEG

#### **Recursos/Insumos necessários/EPIs:** Sistema SUAP

# **Descritivo da atividade:**

#### **1) OBJETIVO**

- Apresentar os procedimentos para efetuar a inclusão de Componentes no SUAP

## **2) DEFINIÇÃO DA ATIVIDADE**

- Adicionar Componente

## **3) RISCOS INERENTES À ATIVIDADE**

- Problemas de acesso ao sistema SUAP (cadastro);
- Cadastros incorretos de Componente

#### **4) REQUISITOS PREDECESSORES DA ATIVIDADE**

- Diretoria Acadêmica cadastrada;
- Tipo de componente;
- Nível de ensino;
- Núcleo;
- Natureza de participação;
- Área CAPES.

## **5) TAREFAS**

#### **5.1) Adicionar Componente**

**-** No menu do SUAP, acessar o módulo **"Ensino"**, acessar a opção **"Cursos, Matrizes e Componentes"** e clicar no item **"Componentes"**.

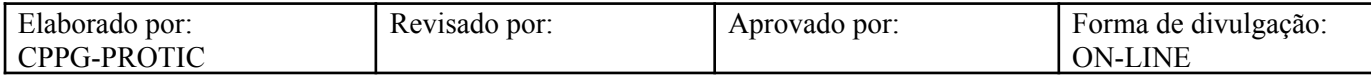

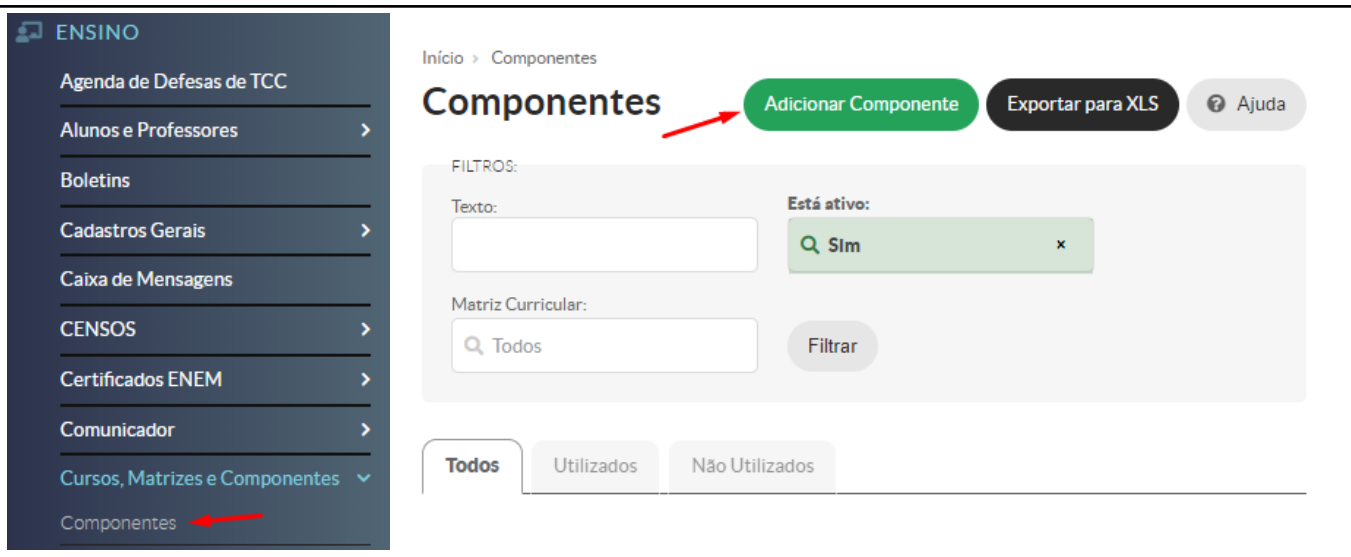

- A Diretoria Acadêmica deve inserir, na aba **"Dados Gerais"**, campo **"Descrição"**, o nome do componente no Sistema SUAP. Preencher, também, os campos **"Descrição no Diploma e Histórico"**, **"Abreviatura"**, **"Tipo de Componente"**, **"Diretoria"** e **"Nível de Ensino"**. Em sequência, marcar o campo **"Está ativo"**.

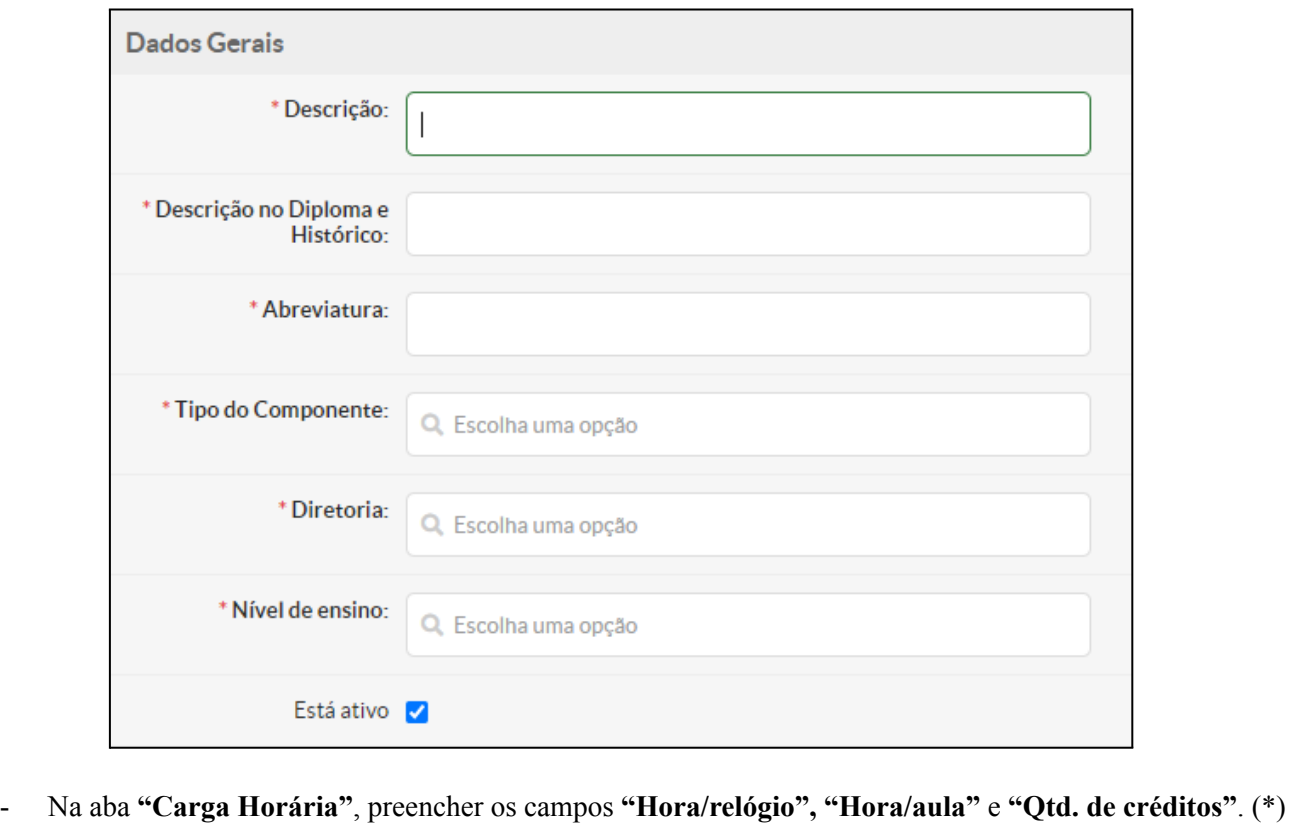

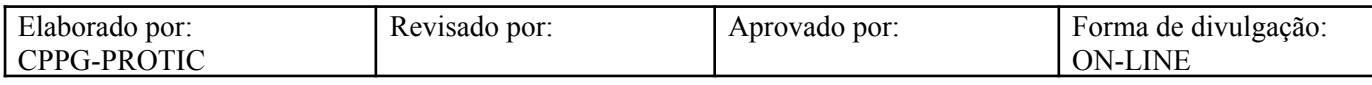

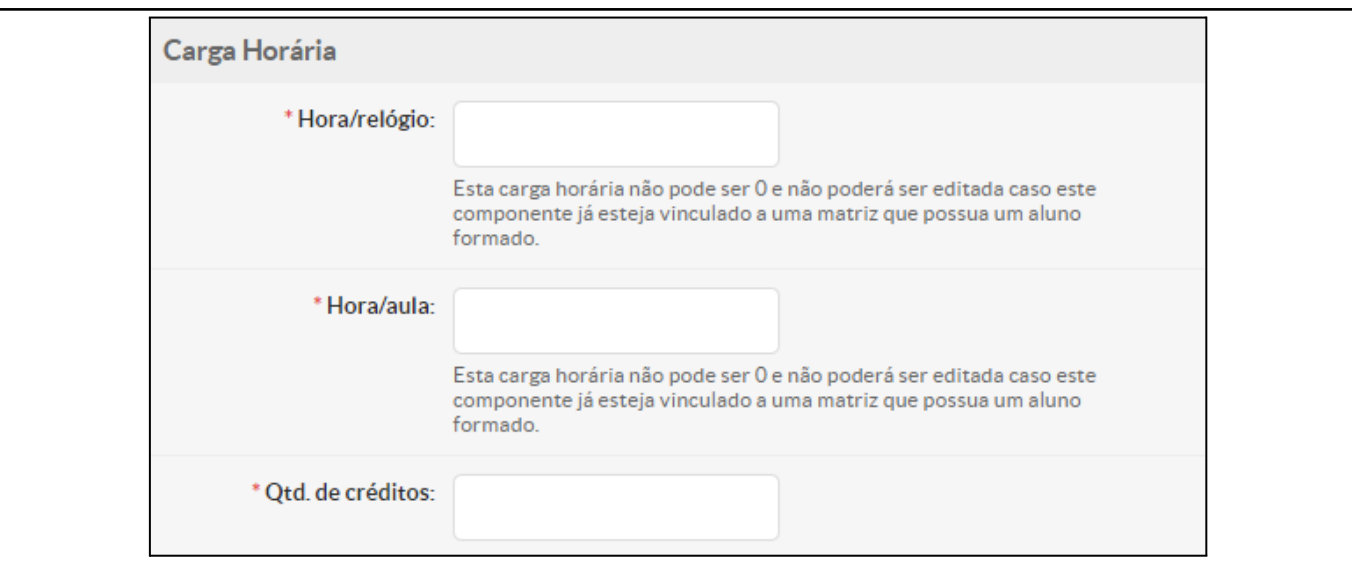

# - No campo **"Dados Extras"** preencher, caso pertinente, observações adicionais sobre o componente.

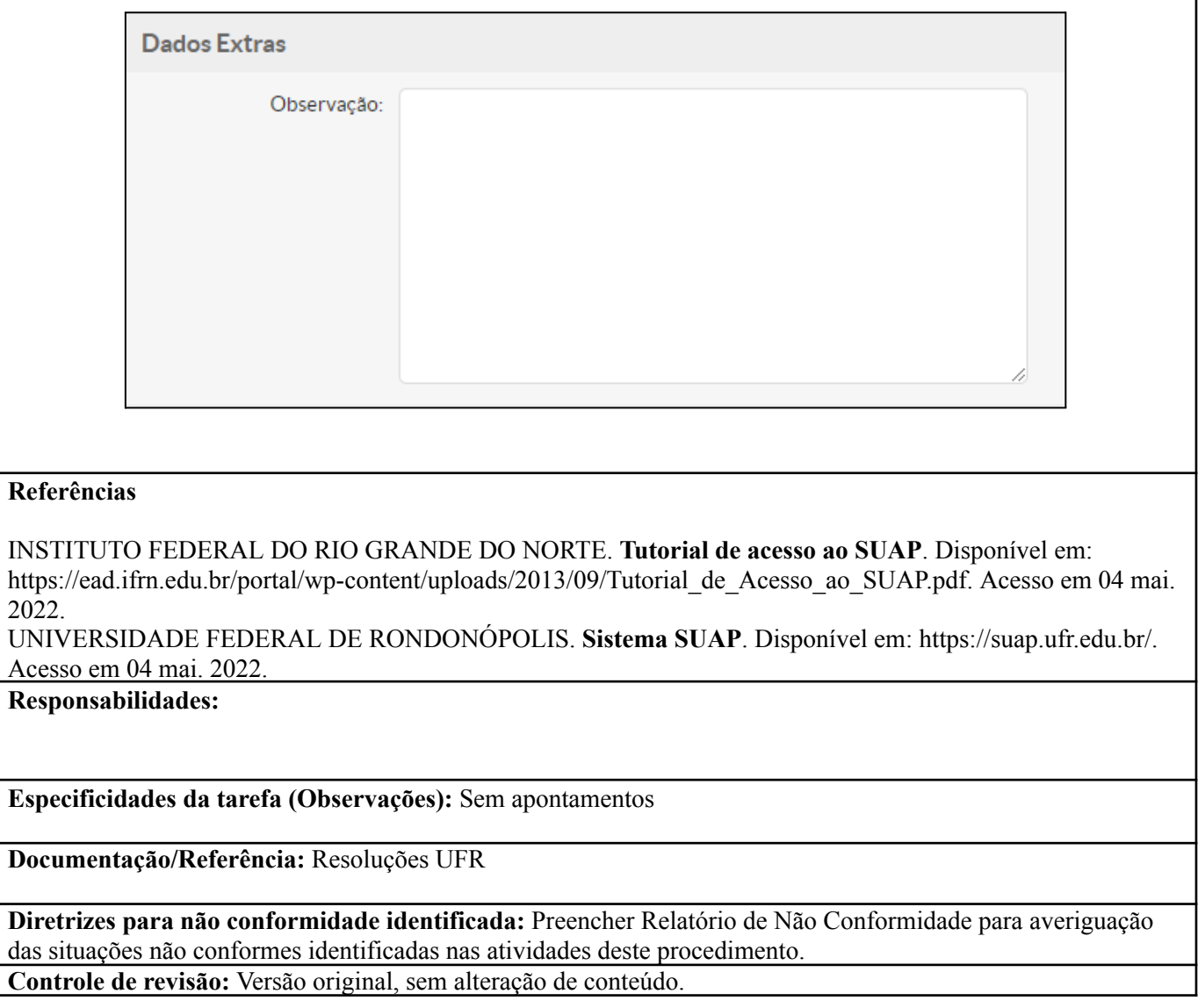

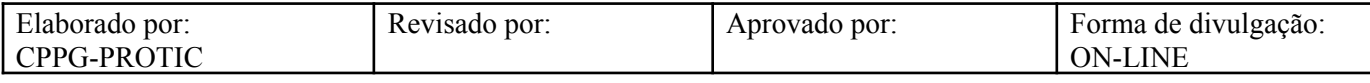